## **Télécharger, installer et personnaliser son navigateur**

## **Avec Firefox 2**

1. Pour télécharger le navigateur Firefox 2, de la fondation Mozilla, rendez-vous sur le site www.firefox.com et sélectionnez la version française du site.

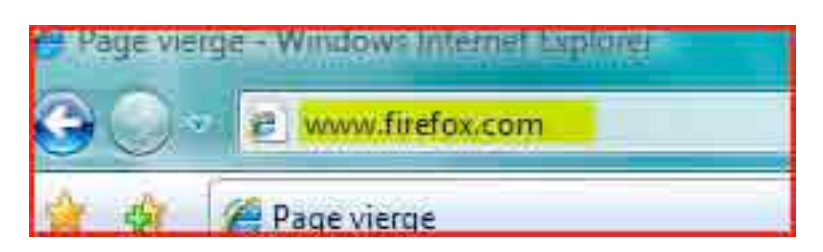

2. Cliquez directement sur «Téléchargement gratuit et immédiat».

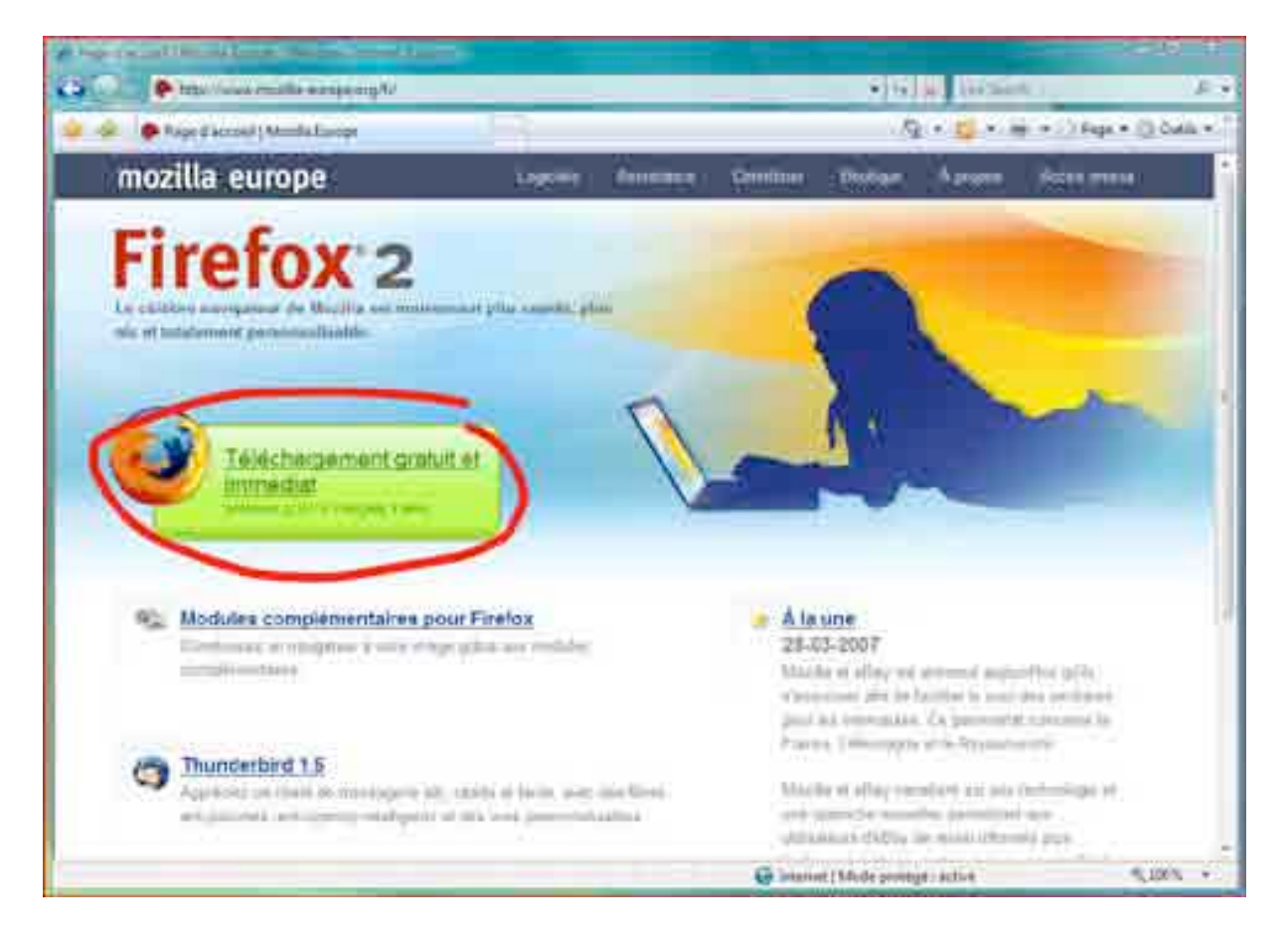

3. Ensuite, dans la fenêtre qui s'ouvrira, exécutez ou enregistrer le fichier d'installation de Firefox proposé. La première option lance directement l'installation, tandis que la seconde conserve un fichier installateur sur le disque dur, qu'il faudra alors lancer pour démarrer l'installation.

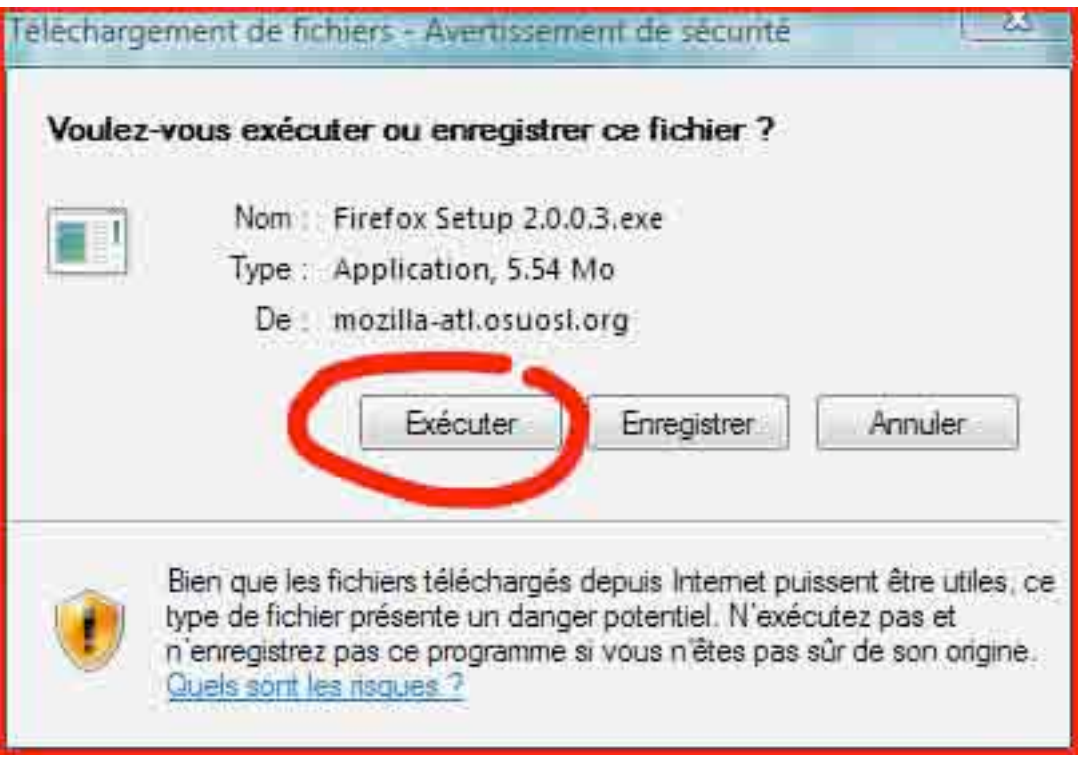

## 4. Suivez la procédure d'installation en cliquant sur «Suivant».

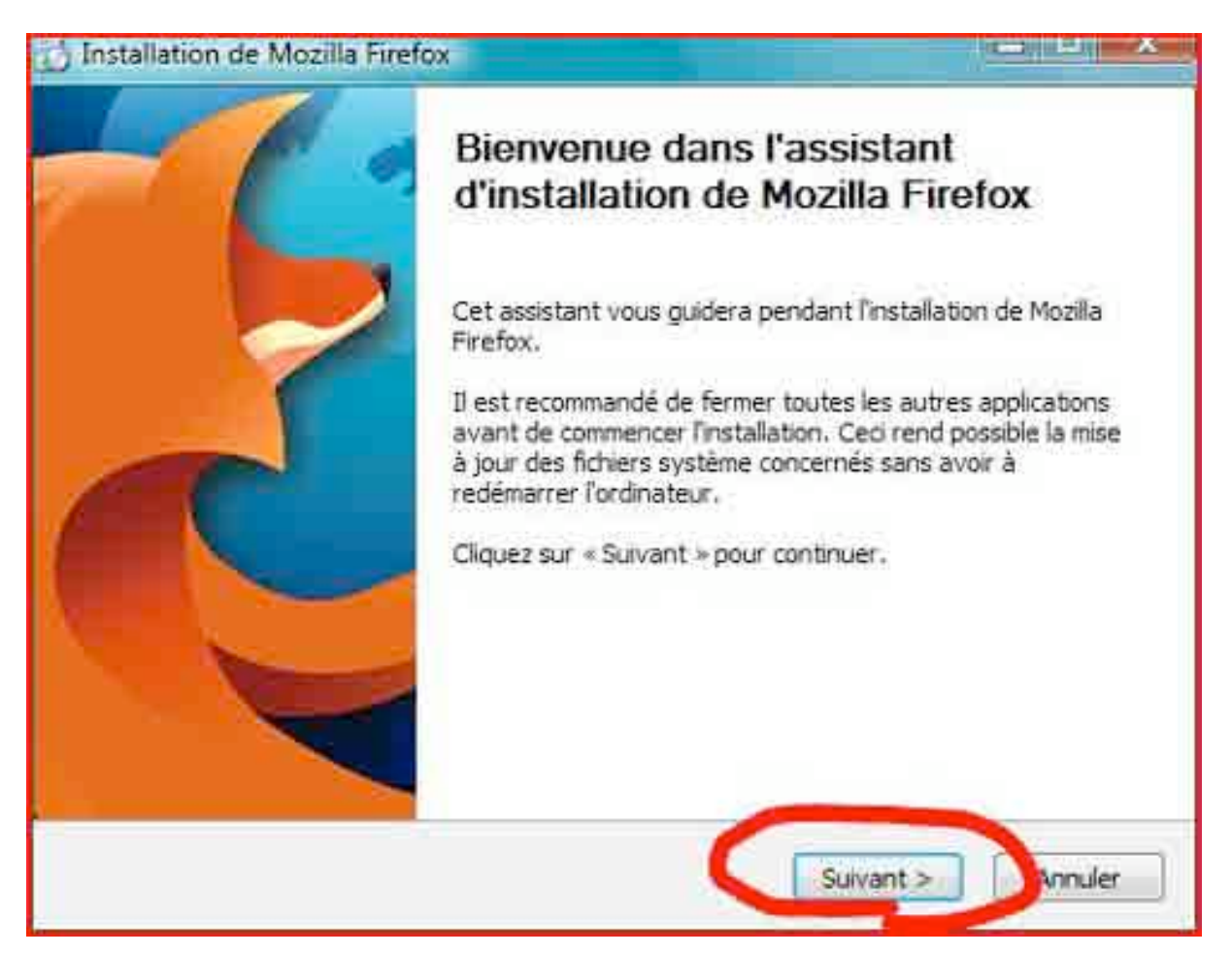

5. Après avoir suivi la procédure d'installation indiquée, il est proposé de reprendre les préférences d'utilisation d'Internet Explorer. Très précieux si vous vous demandez déjà comment retrouver vos innombrables sites favoris, par exemple.

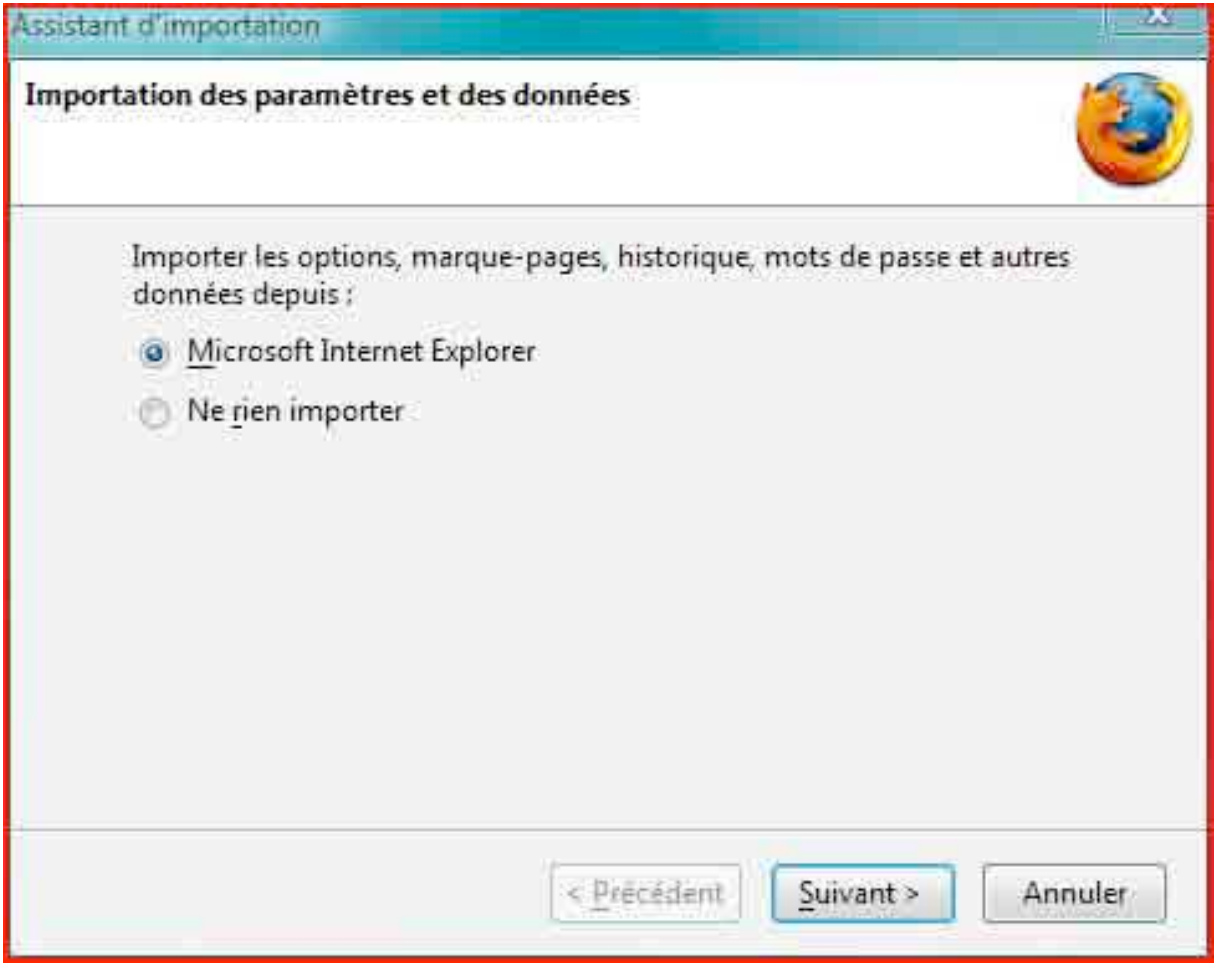

6. Vous voici désormais sur la page de démarrage de Firefox.

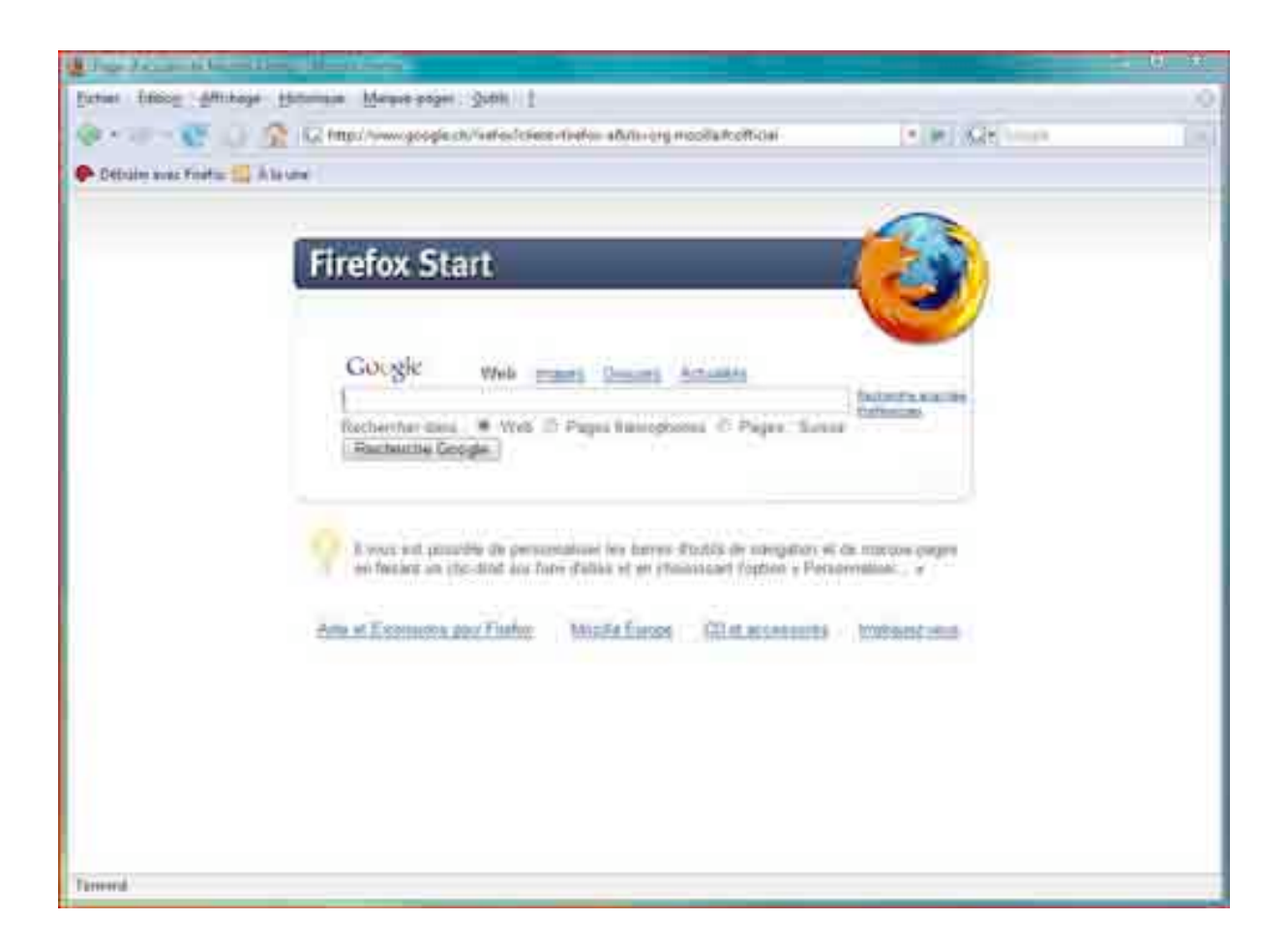

7. Pour commencer, vous pouvez modifier la page d'accueil du navigateur, en ouvrant le menu «Outils», rubrique «Options…». Inscrivez l'adresse que vous souhaitez retrouver à chaque démarrage de Firefox, par exemple ici le site de Google.

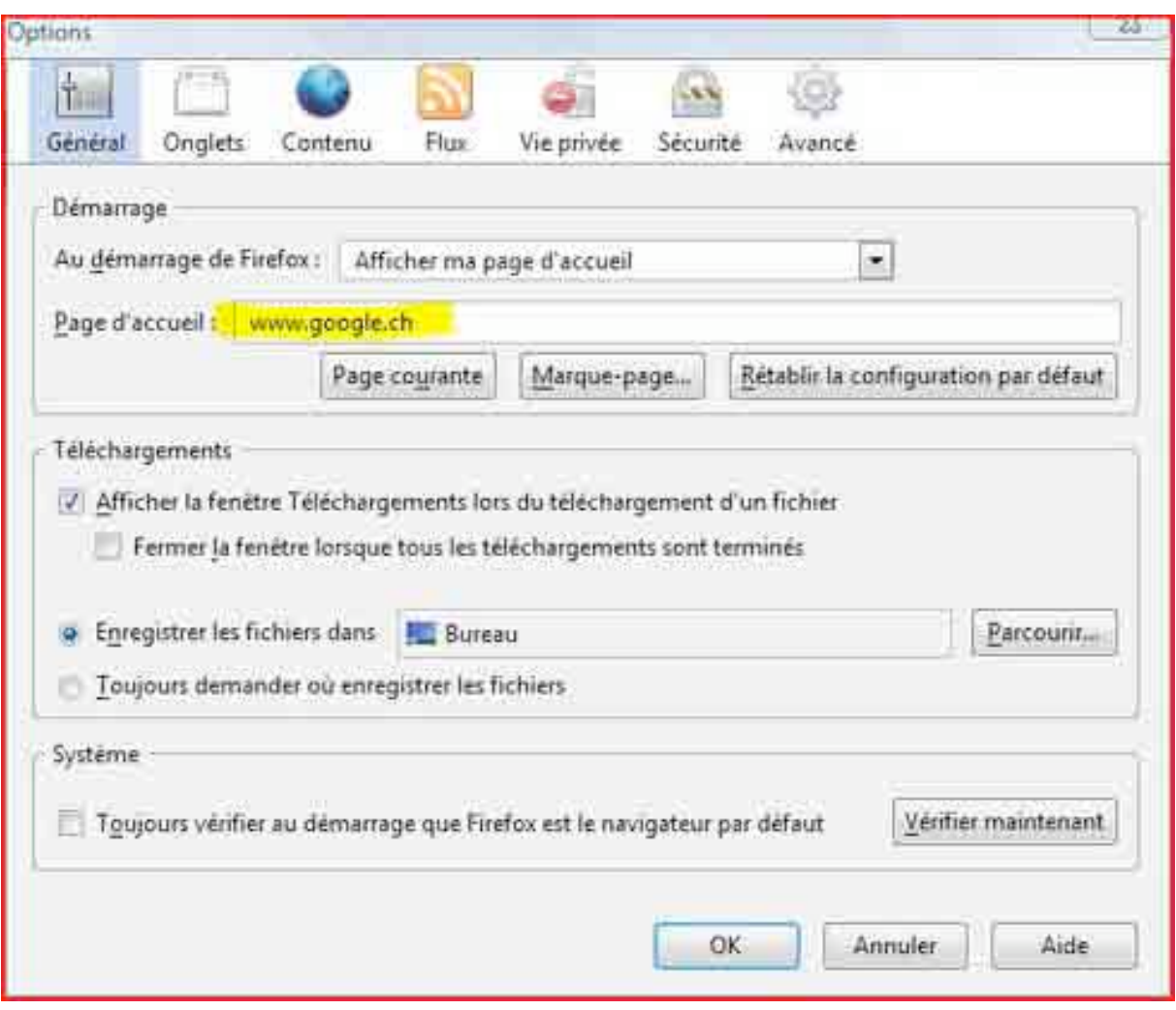

8. Deuxième modification possible, l'apparence du navigateur. Firefox permet de nombreuses possibilités de personnalisation graphique. Pour ce faire, entrez dans le menu «Outils», puis «Modules complémentaires». Dans la fenêtre qui s'ouvrira, sélectionnez la rubrique «Thèmes» et cliquez sur «Obtenir des thèmes».

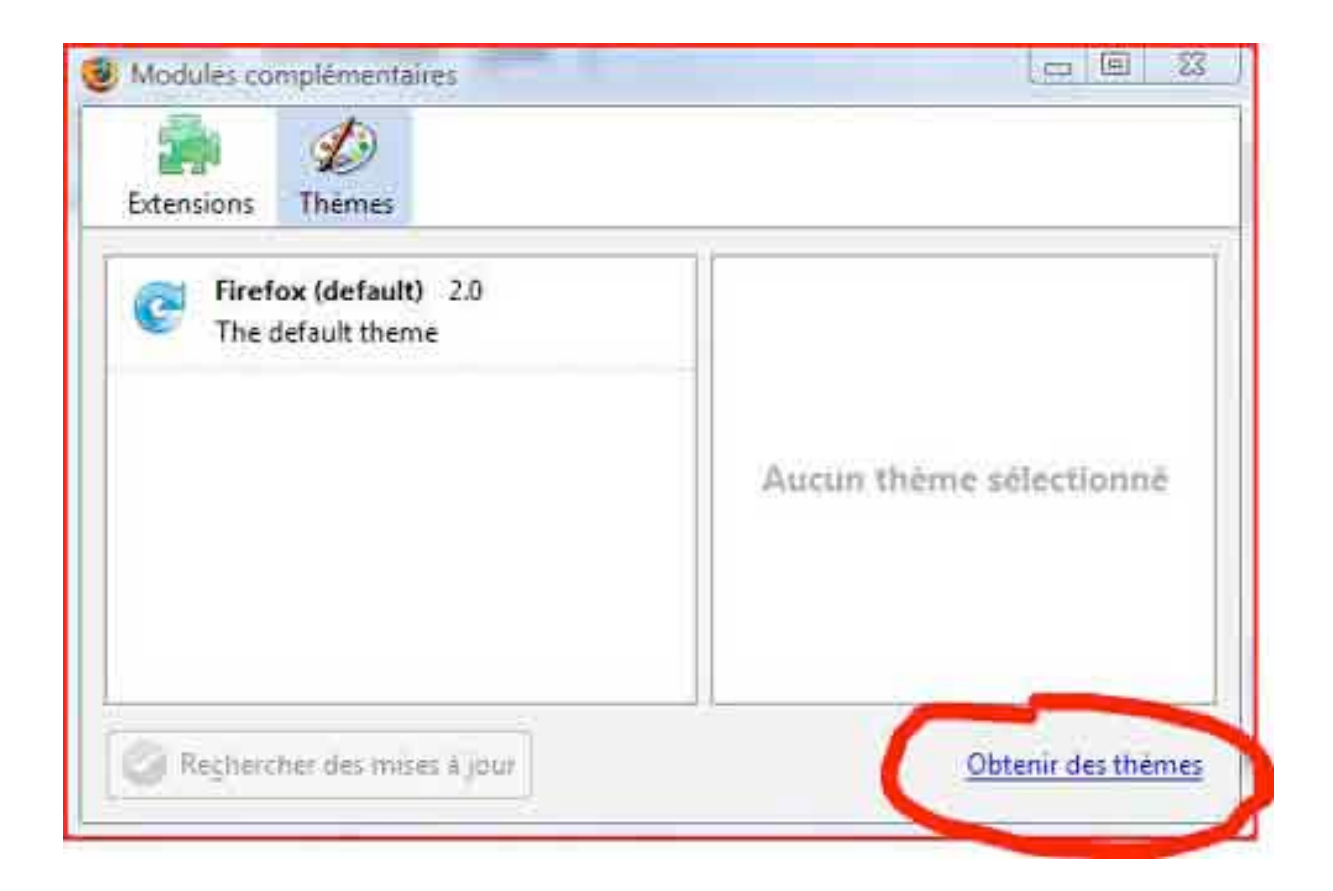

9. Parmi les thèmes populaires proposés sur le site de Firefox, choisissez par exemple «Noia 2.0» et installez-le en suivant les instructions.

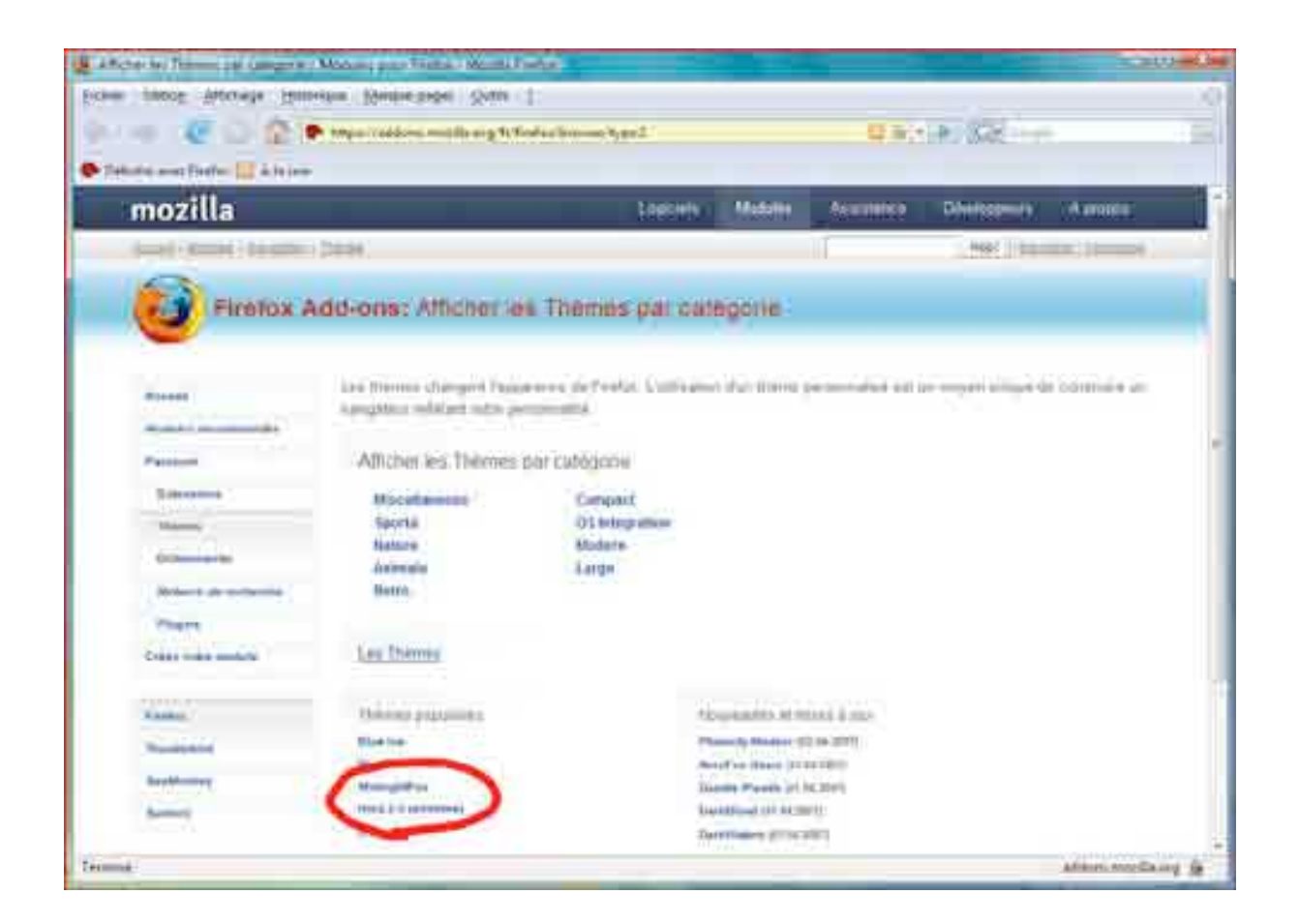

10. Une fois le thème installé, retournez dans la fenêtre de gestion des thèmes (point n°8) et sélectionnez-le. Il sera visible au prochain lancement de Firefox.

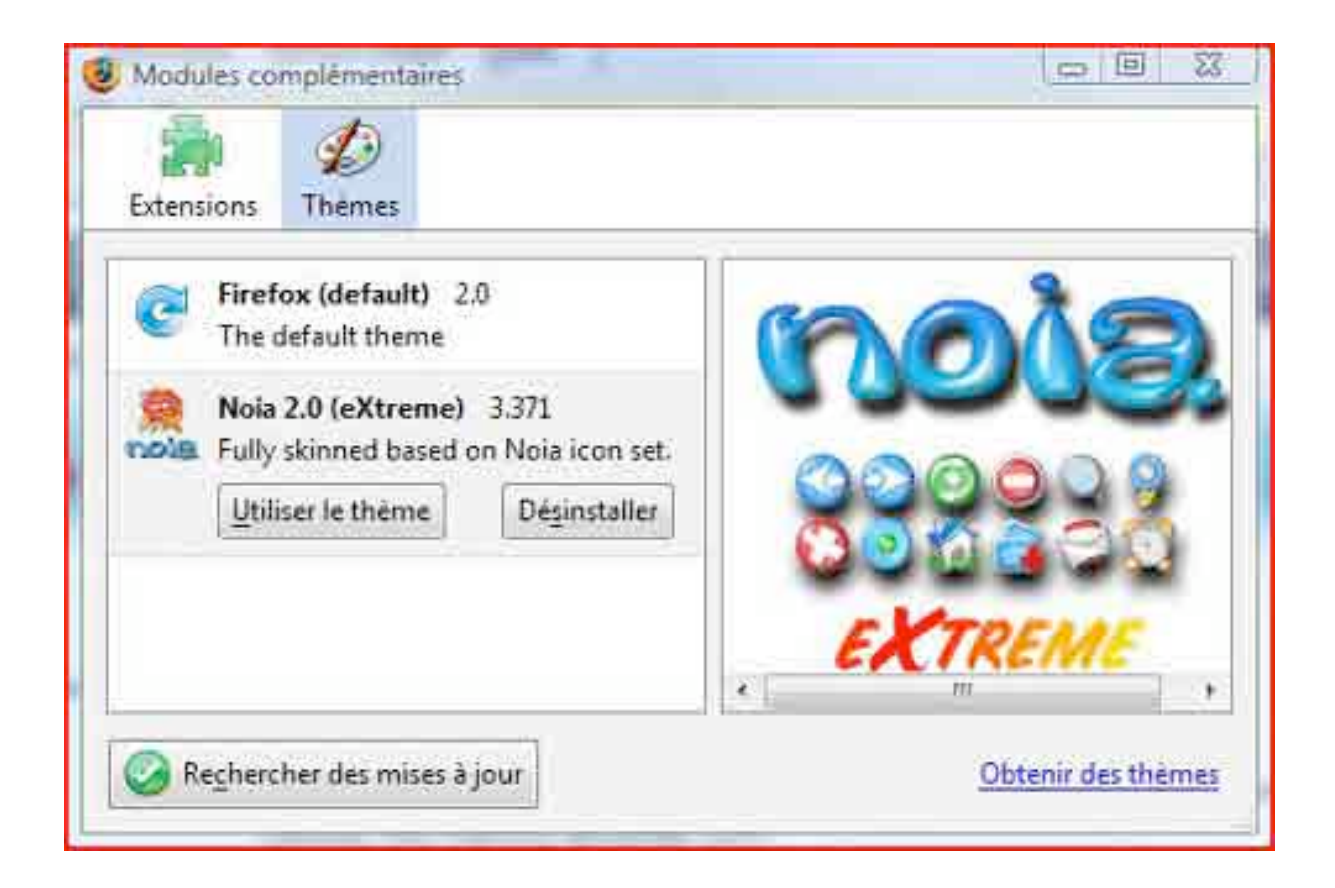

11. Troisième modification: vous pouvez enlever la barre de liens proposée d'emblée par Firefox (on y trouve un lien «Débuter avec Firefox», qu'il peut valoir la peine de lire). Pour ce faire, utilisez le menu «Affichage», rubrique «Barre d'outils» puis «Barre personnelle» pour ôter la barre inutilisée (on peut cependant aussi personnaliser cette barre de liens, explications dans la marche à suivre «Gérer ses sites favoris»).

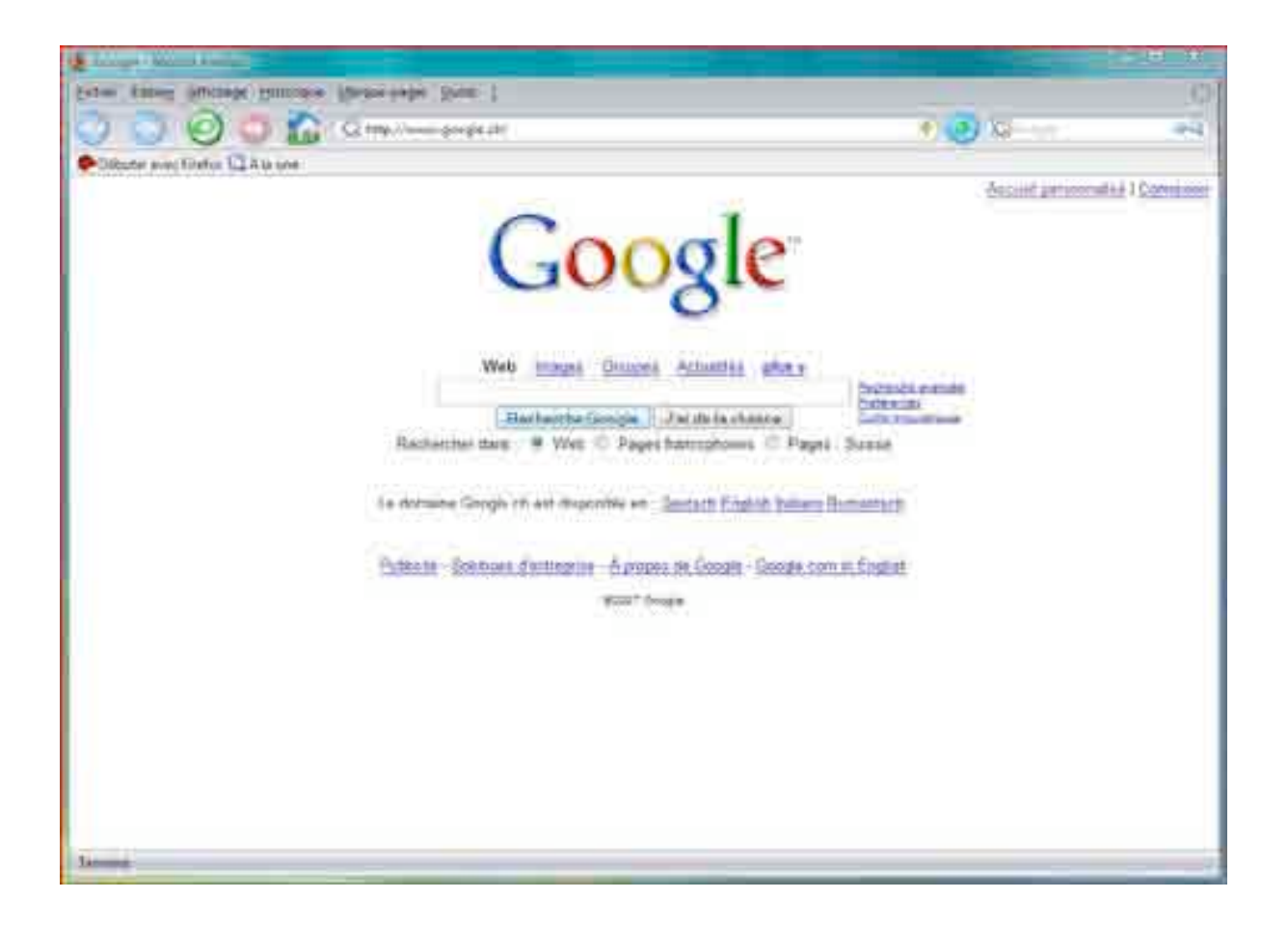

12. Quatrième modification: l'ajout et la suppression de boutons dans la barre de navigation, tout comme la modification de leur taille et des légendes. Pour cela, retournez dans le menu «Affichage», rubrique «Barres d'outils» puis «Personnaliser…». A partir de la fenêtre qui se sera ouverte, vous pouvez facilement déplacer les boutons de la barre de navigation en rajouter et en enlever en les faisant glisser avec la souris. Essayez par exemple de déplacer d'ajouter les boutons «Imprimer» et «Nouvel onglet», de supprimer la boîte de recherche puis de déplacer le bouton de la page d'accès accueil. Ensuite, choisissez encore d'afficher les icônes avec leurs légendes.

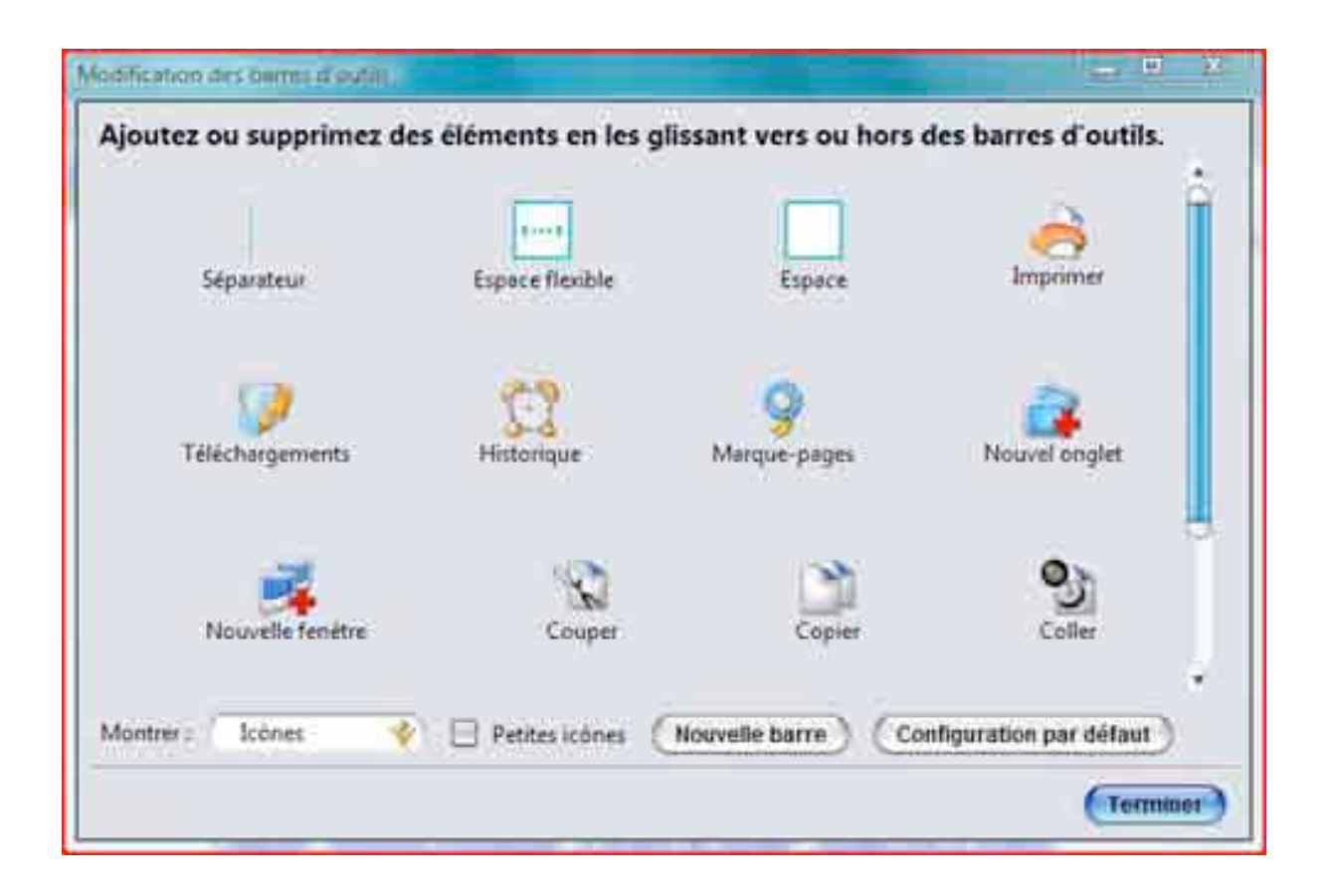

13. Résultat, le navigateur se présente comme souhaité.

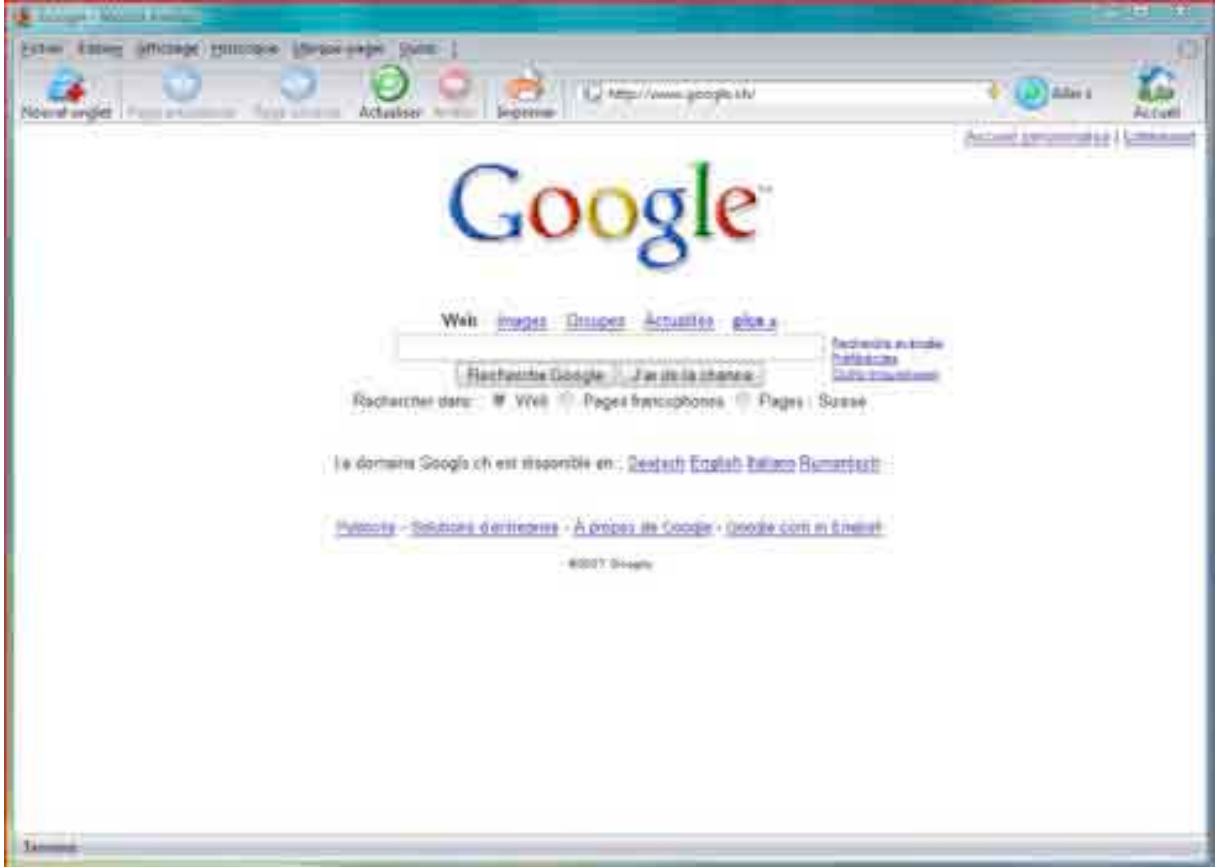

14. Cinquième modification possible: le choix du moteur de recherche dans la boîte de recherche (à condition qu'elle soit placée sur la barre de navigation, selon étapes précédentes). Pour ce faire, cliquez sur le menu déroulant de la boîte de recherche. Choisissez, dans la liste présentée, un autre moteur de recherche ou cliquez sur «Gérer les moteurs de recherche». Dans la fenêtre qui s'ouvrira, choisir «Obtenir d'autres moteurs de recherche…».

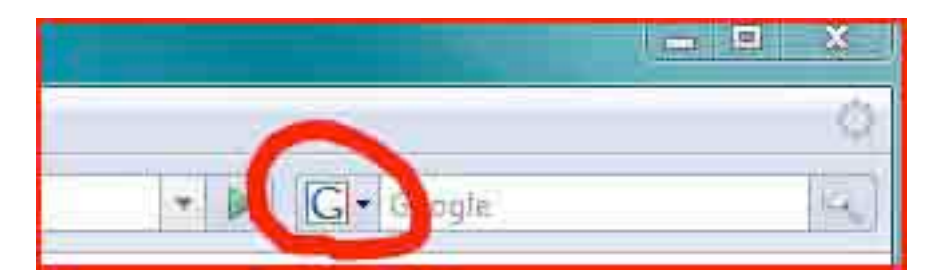

15. Dans le site des moteurs de recherche proposés par Mozilla, il suffit alors de sélection son préféré, par exemple Live.com (d'autres moteurs ne figurant pas dans cette liste peuvent être téléchargés à partir de certains).

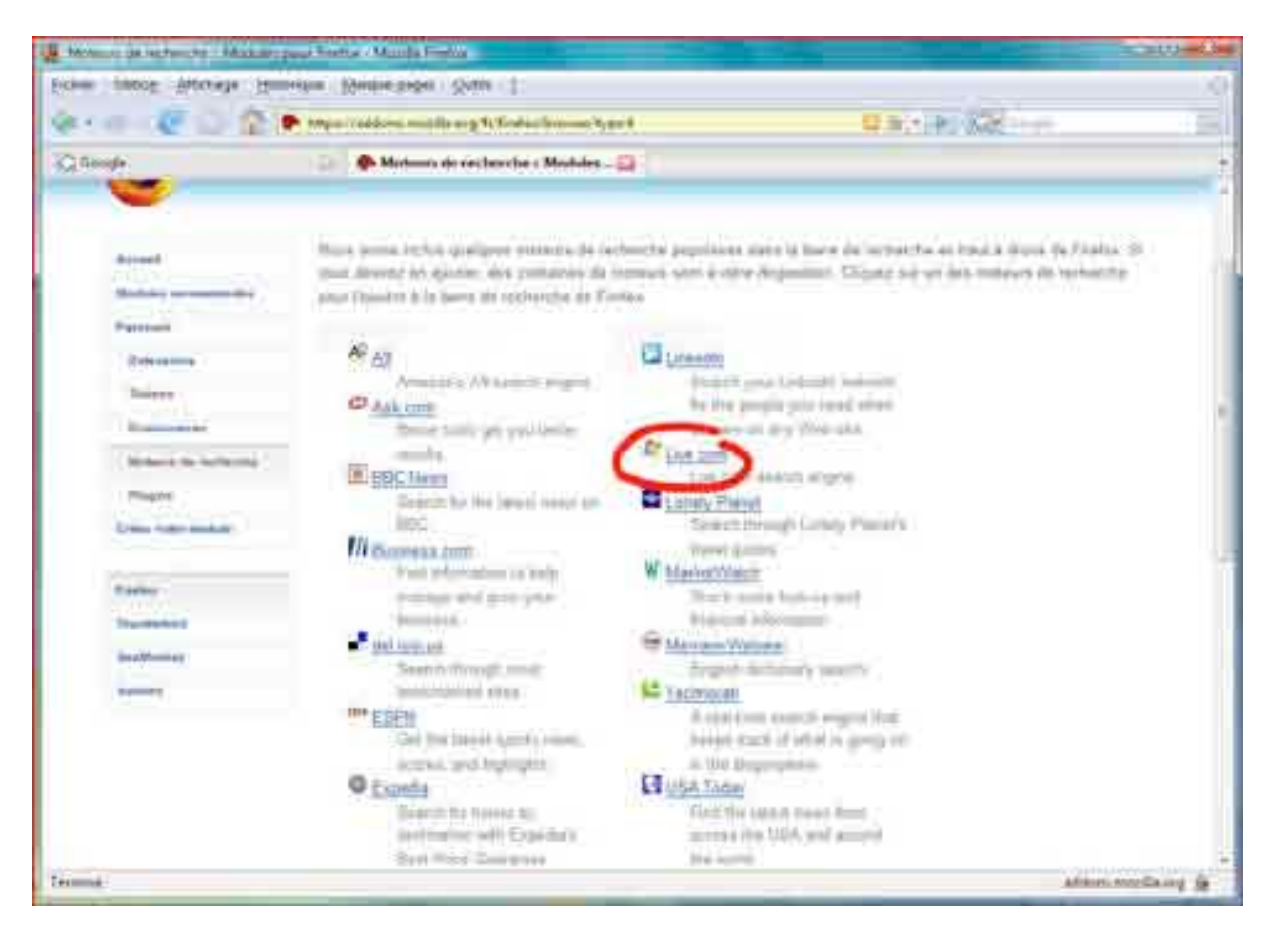

16. Il sera alors demandé de confirmer l'ajout du moteur de recherche: cliquez sur «Ajouter» et c'est terminé (le moteur de recherche est ajouté à la liste, dans le menu déroulant de la boîte de recherche).

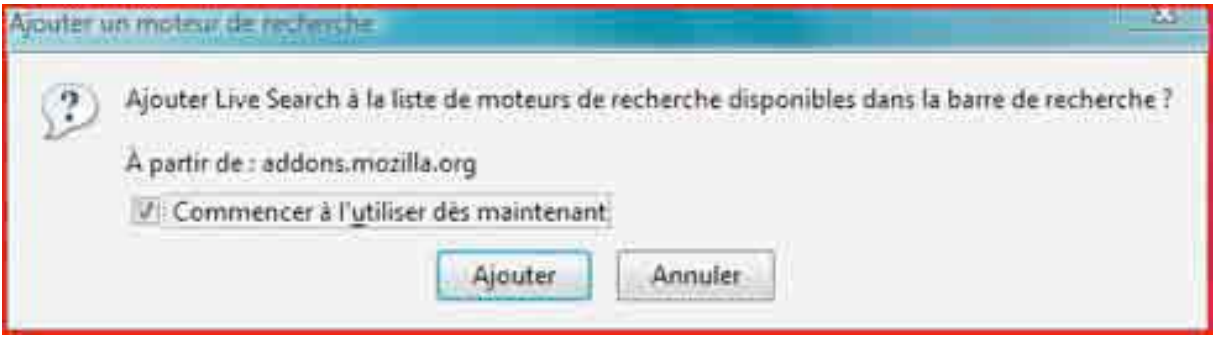

17. Dernière proposition de personnalisation: ajouter une ou plusieurs barres d'outils au navigateur. Par exemple celle de Google, à installer depuis http://toolbar.google.fr. Sur le site, cliquez sur «Télécharger» puis suivez les instructions (si demandé, autorisez l'installation de modules complémentaires).

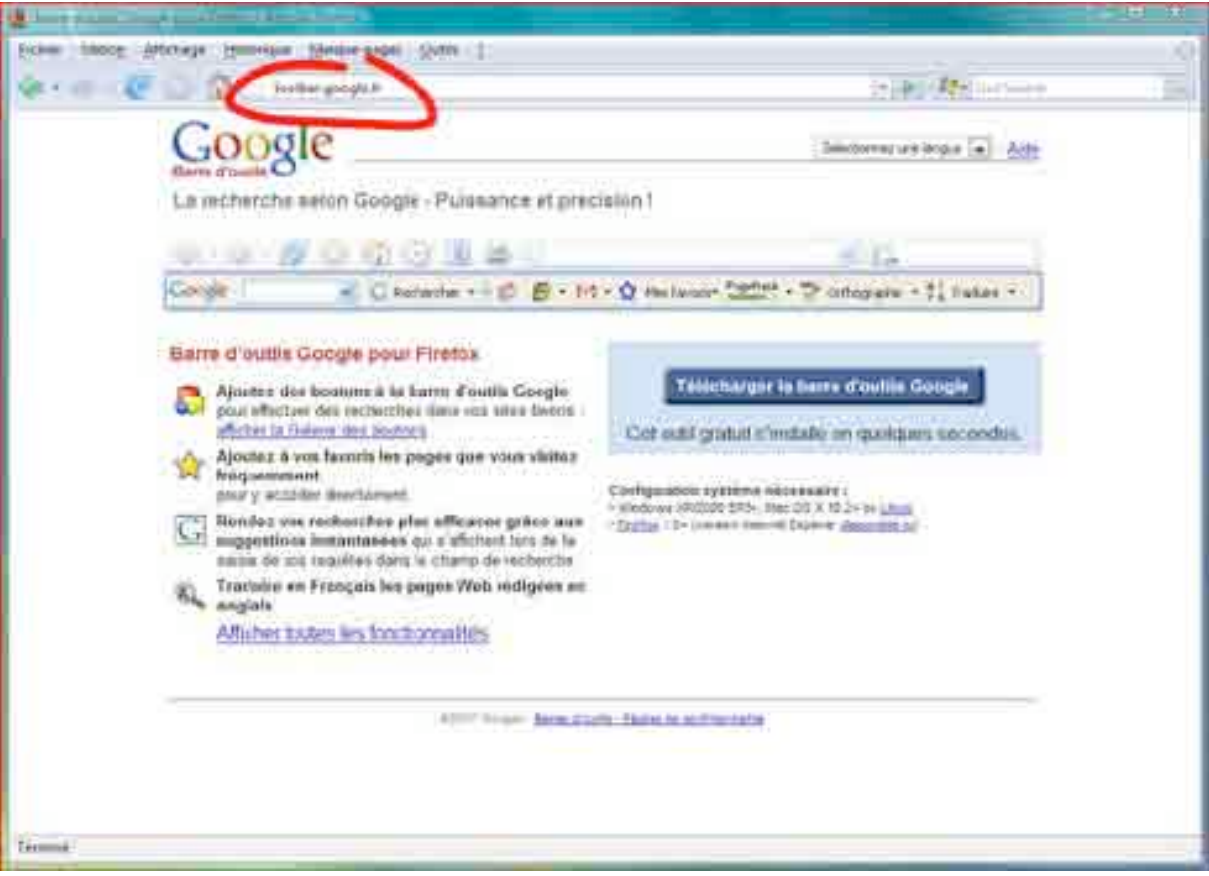

18. La barre d'outils de Google est désormais intégrée au navigateur. Elle peut être modifiée en cliquant sur son bouton «Paramètres», menu «Options…».

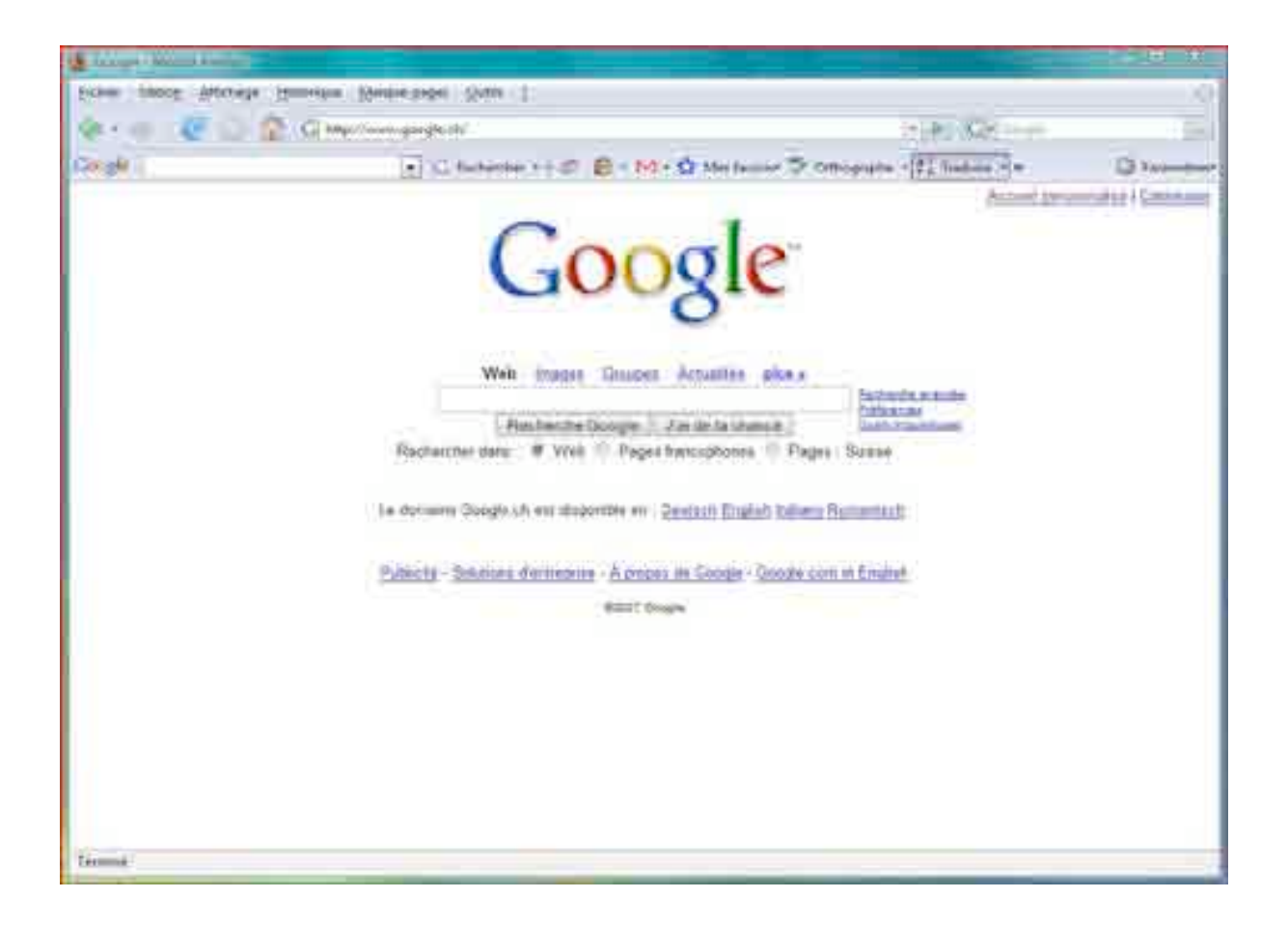

19. Les éléments de sécurité peuvent aussi être configurés selon ses préférences (comme l'historique, la mémoire cache, les cookies ou encore les modules complémentaires). Pour ce faire, parcourez l'outil «Options Internet», rubriques «Vie privée» et «Sécurité».

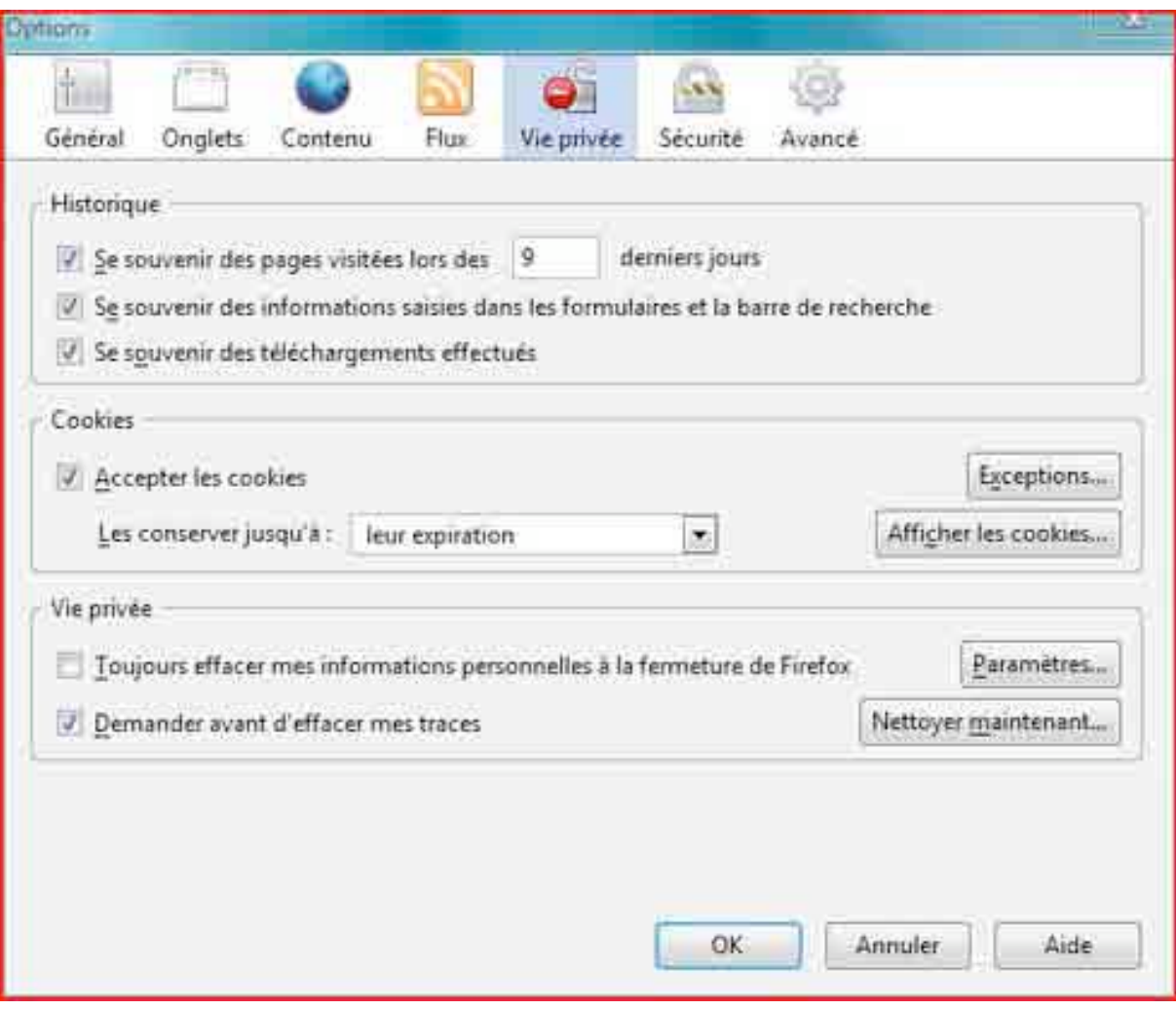

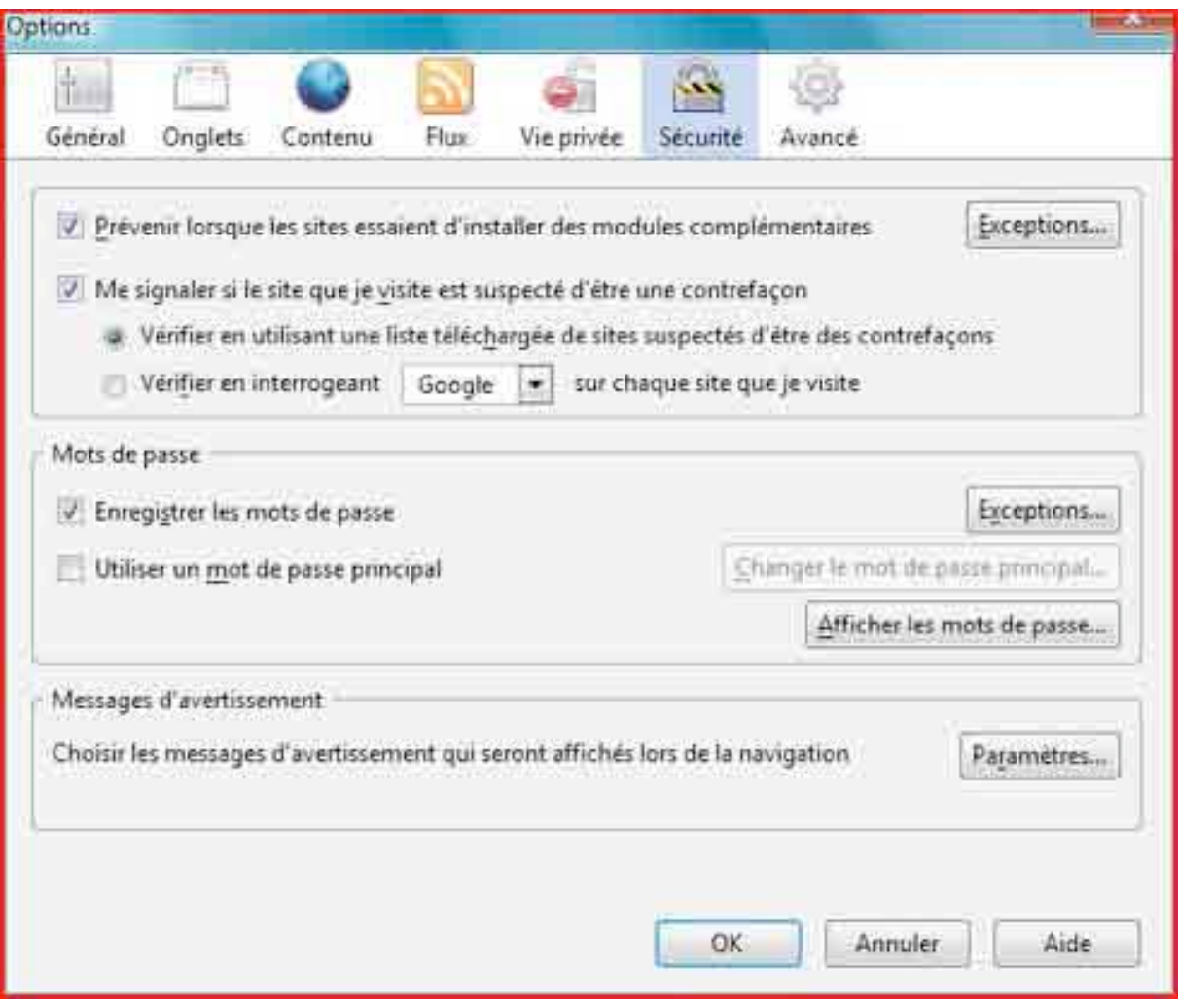